## **Steps to access the online training portal**

Step 1: Go to<https://mq.elmotalent.com.au/>

The following window will pop-up!

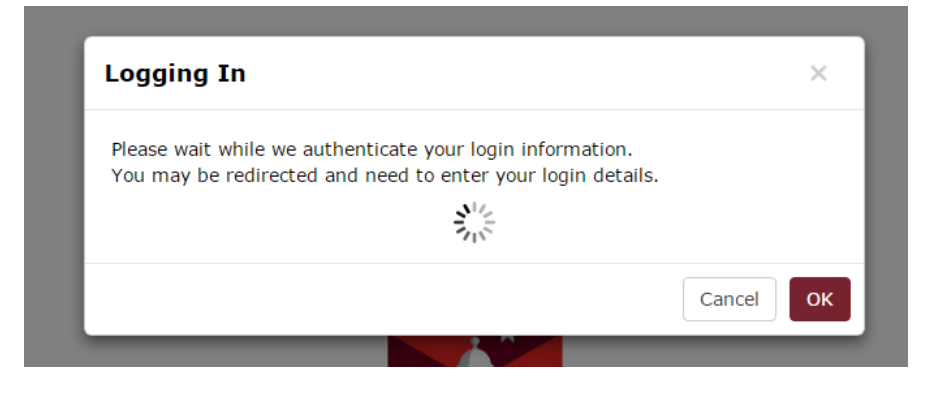

Step 2: Click Cancel and it will take you to the following window:

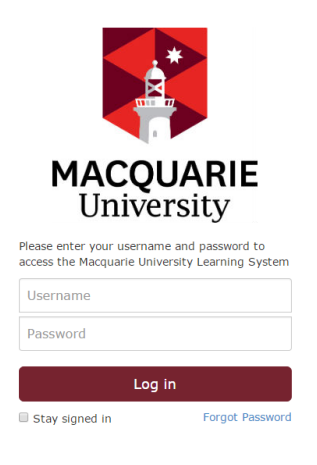

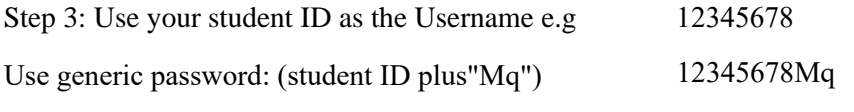

If everything goes well, you will be taken to the following interface:

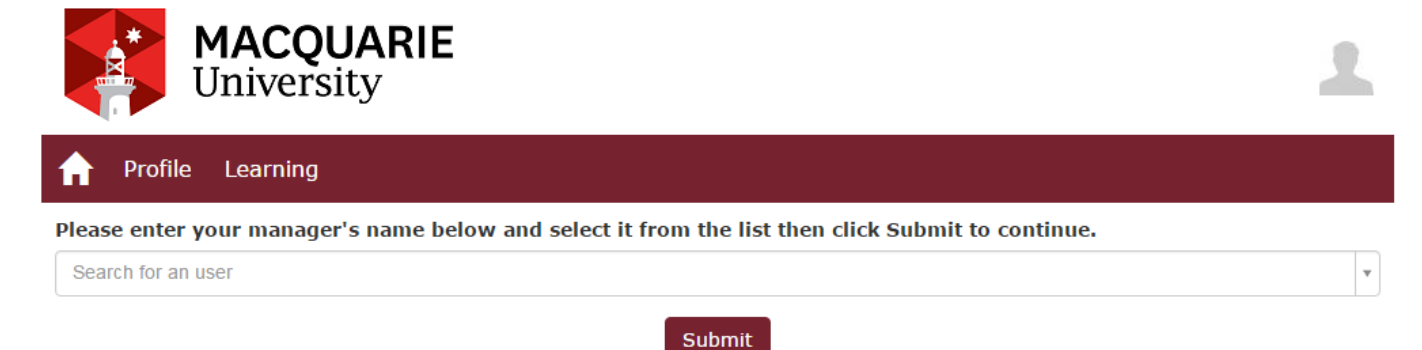

## Step 4:

Type your supervisor name in the space provided and hit submit.

Step 5:

Next, you shall be prompted to change your password and you can change it as per your choice.

Recommend to use your student password as you may need to access the system later.

Step 6:

Once the password is change successfully, you would be taken to the following interface:

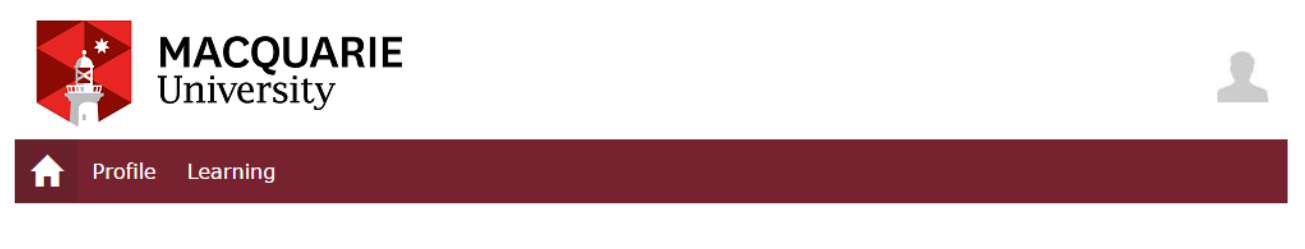

Welcome to the Macquarie University Online Training System This system provides you with access to your training modules.

Your current enrolments are listed under the 'Learning' tab on the above toolbar and below in your 'to do' list.

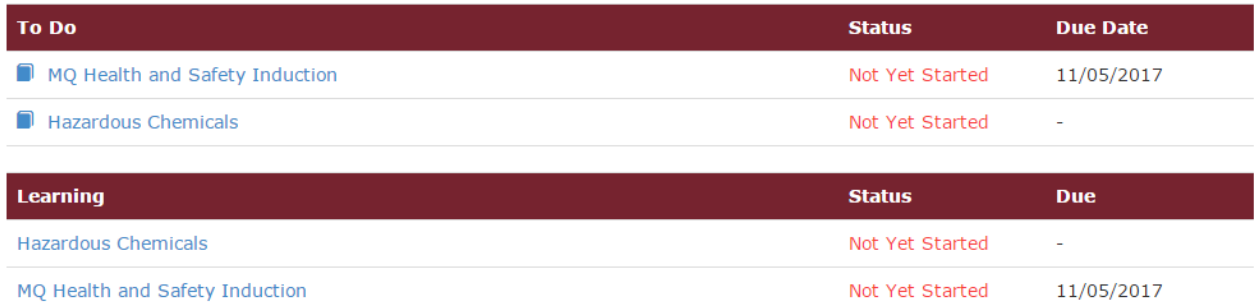

Don't worry about the stated dates and just go ahead with the listed training.

If you can't see the courses on your to-do list. Then click on 'learning' and then 'course catalogue and enrol yourself into the required courses.

## **What to do if you can't login?**

- 1. Clear your browser history and try again.
- 2. Change your browser and try again.
- 3. If the above 2 don't work and the same window pops out (the same one shown in step 1), then you need to request for a password reset. Please email to [Lachlan.mcphail@mq.edu.au](mailto:sophie.mazard@mq.edu.au). It's better to attach the snapshots of the problems so that the issues can be well addressed.